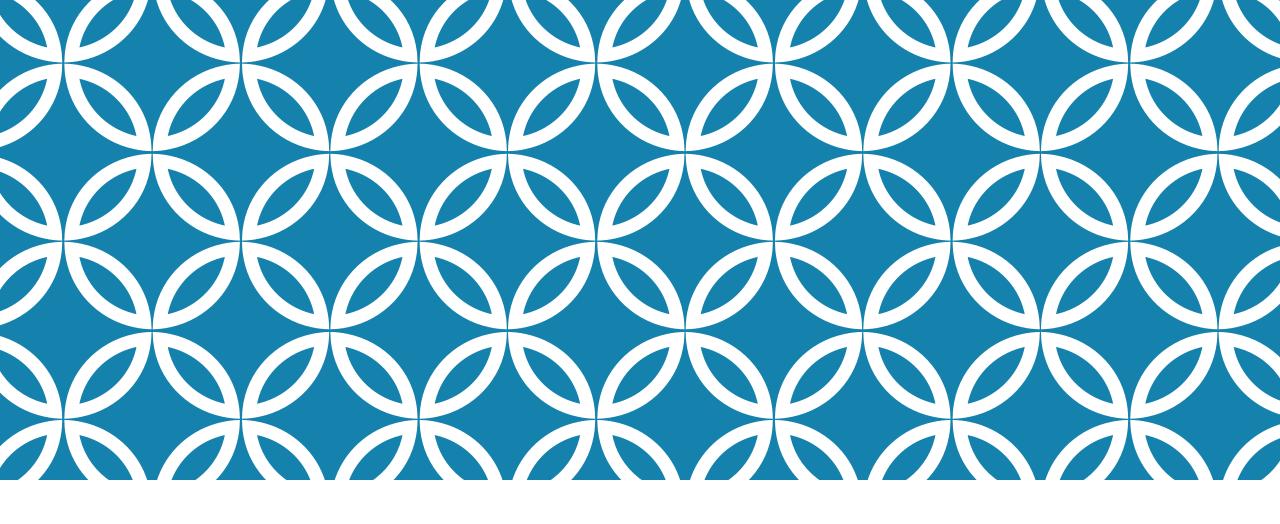

# ADDING INSTRUCTORS

An overview of how to add instructors in Cardinal Station

### WHY IS THIS IMPORTANT? LOTS OF REASONS!

- The Instructor/Advisor Table is where ALL of CUA's instructor information is stored.
- Being listed as the instructor in Cardinal Station is the only way a teacher will have access to class rosters, grade rosters, and the course's Blackboard page.
- Cardinal Station and the information therein provides a historical record for academic courses for years even after the semester ends.
- Adjunct instructors must be added to courses per their contracts.
- Students should have accurate information by which to make their enrollment decisions.

### THE INSTRUCTOR ADVISOR TABLE

Cardinal Station > Curriculum Management > Instructor/Advisor Information > Instructor/Advisor Table

#### Instructor/Advisor Table

Enter any information you have and click Search. Leave fields blank for a list of all values.

| Find an Existing Value                                                    |                                                                                                    |
|---------------------------------------------------------------------------|----------------------------------------------------------------------------------------------------|
| ▼ Search Criteria                                                         |                                                                                                    |
| ID: begins with ▼                                                         |                                                                                                    |
| Campus ID: begins with ▼                                                  |                                                                                                    |
| National ID: begins with ▼                                                |                                                                                                    |
| Last Name: begins with ▼                                                  | It's best to search via <b>CUA ID</b> , since each person has a unique ID number. If                                      |
| First Name: begins with ▼  Include History Correct History Case Sensitive | you search via name, MAKE SURE YOU HAVE THE CORRECT INDIVIDUAL!                                                           |
| Limit the number of results to (up to 300): 300                           |                                                                                                    |
| Search Clear Basic Search Save Search Criteria                            | We have many repeat names at CUA; you can use middle initial or birthdate to make sure you're working on the right entry. |

# INSTRUCTOR/ADVISOR ENTRY

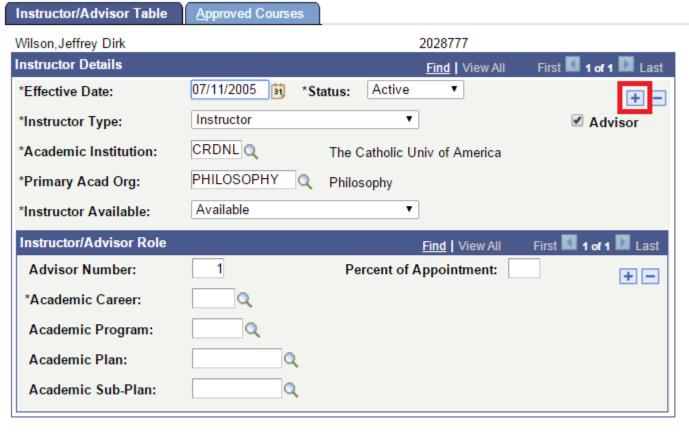

If you're editing an entry for someone who is already an established instructor at CUA, you will need to click the plus sign ("+") button to add a new row before continuing.

If you are adding a brand new instructor, click to the next slide.

### INSTRUCTOR/ADVISOR TABLE ENTRY, TAB 1

On the "Instructor/Advisor Table" tab, the following highlighted fields must be entered.

| Effective Date       | This defaults to current date. Make sure to EDIT it to a date before the first day of the term before saving. |
|----------------------|----------------------------------------------------------------------------------------------------|
| Status               | Set this to "Active."                                                                                         |
| Instructor Type      | Set this to "Instructor" or "TA" as appropriate.                                                              |
| Academic Institution | Defaults to "CRDNL."                                                                                          |
| Primary Acad Org     | Choose the correct <b>primary</b> academic org (their regular dept).                                          |
| Instructor Available | Set this to "Available."                                                                                      |

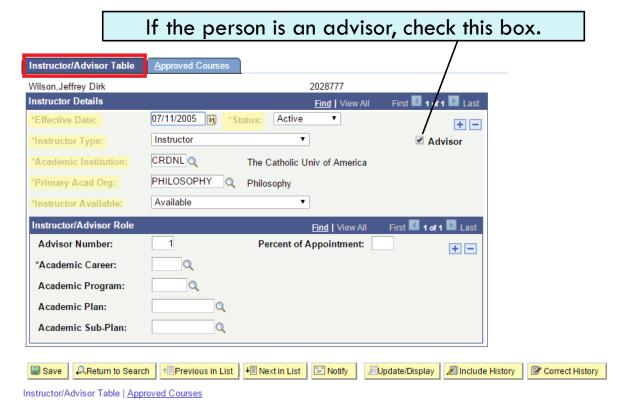

### **DON'T CLICK SAVE YET! GO TO THE SECOND TAB!**

## INSTRUCTOR/ADVISOR TABLE ENTRY, TAB 2

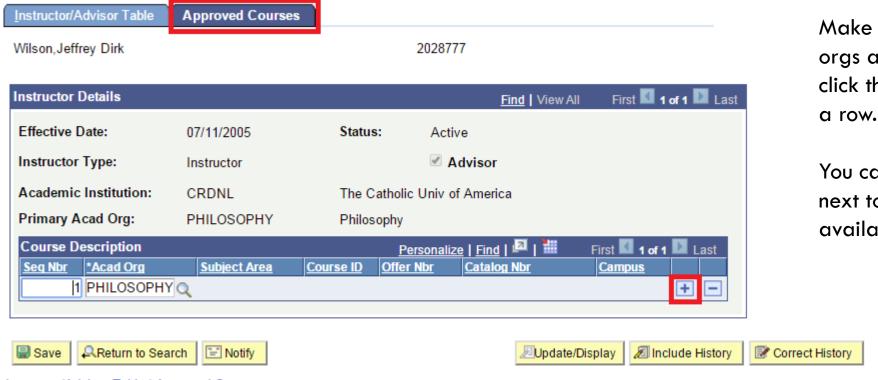

Make sure **ALL** relevant academic orgs are listed here. To add more, click the red plus sign button to add a row.

You can use the magnifying glass next to the blank to choose from available options.

Instructor/Advisor Table | Approved Courses

### **NOW** you can click "Save."

## ADDING INSTRUCTORS TO COURSES

- Once an instructor is active in the Instructor/Advisor table with an effective date that pre-dates the start of the term in question, you can add them as an instructor to a specific course.
- Navigate to the course in "Maintain Schedule of Classes."
- Under the "Meetings" tab, scroll down to the "Instructors For Meeting Pattern" heading to enter the instructor.

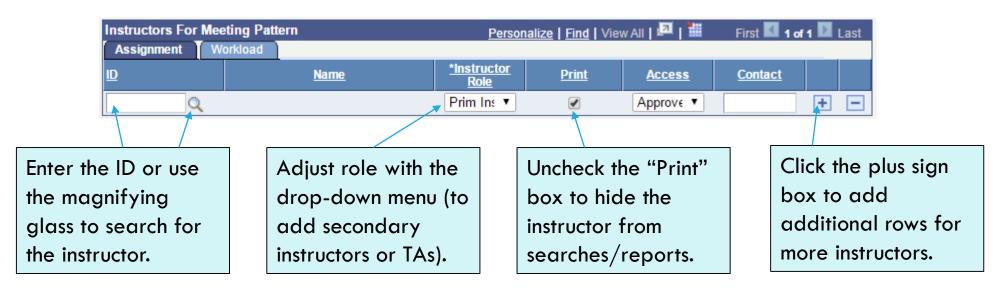

### OTHER IMPORTANT NOTES

- Access to edit instructors is NEVER TURNED OFF. You
   ALWAYS have access to edit instructor information.
- If you need to edit instructor info for a BOUND COURSE, the navigation is a little different: Cardinal Station > Curriculum Management > Schedule of Classes > Schedule Class Meetings
- If your faculty complain that they can't access their roster, Blackboard, or their grading roster, make sure they are correctly entered as an instructor in Cardinal Station!